## **Passo a passo para consulta do Cadastro dos Precedentes do Projudi**

Este manual visa informar como os dados dos precedentes qualificados podem ser consultados diretamente no Projudi. Atualmente, todos os precedentes do STF, STJ e TJPR se encontram cadastrados no Projudi. Esclarecemos que todas as informações são inseridas manualmente pelo NUGEPNAC.

Antes, cabe lembrar quais são os Precedentes Qualificados:

- a) **RG** Temas de Repercussão Geral do STF
- b) **RR** Temas de Recursos Repetitivos do STJ
- c) **IRDR** Incidentes de Resolução de Demanda Repetitiva
- d) **IAC** Incidentes de Assunção de Competência
- e) **GR** Grupos de Repetitivos

f) **SIRDR** - suspensão em IRDR, ocorre quando os Tribunais Superiores determinam o sobrestamento de certos feitos com base em um IRDR um tribunal e que tem multiplicidade para além da jurisdição daquele TJ de onde o incidente se originou.

#### **1. COMO CONSULTAR**

Na tela inicial do Projudi acessar:

#### • **TABELAS – PRECEDENTES E PROCESSOS PARADIGMA**

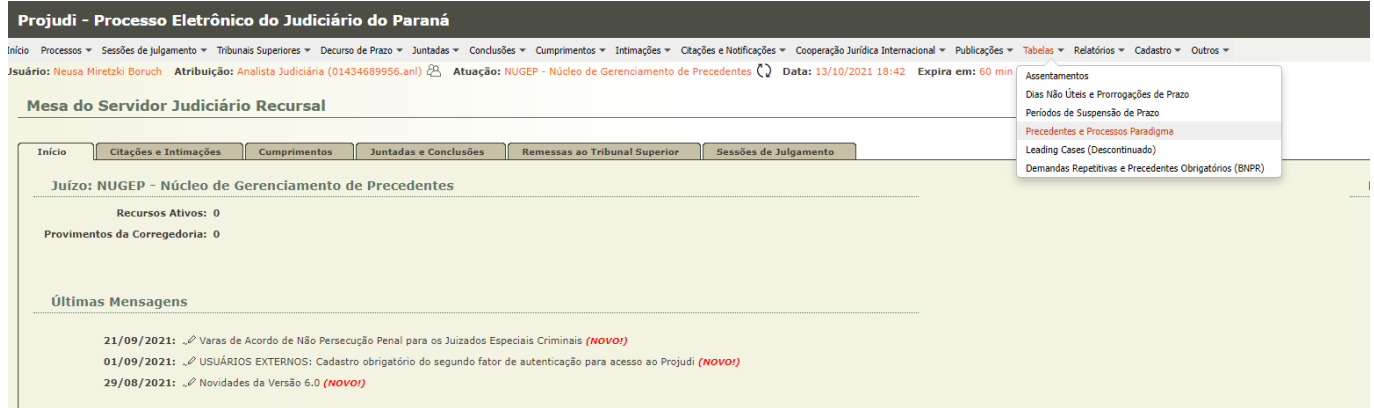

Importante: De acordo com o tipo de usuário (magistrado, analista, assessor) esta tabela pode estar em "OUTROS" OU "CADASTRO".

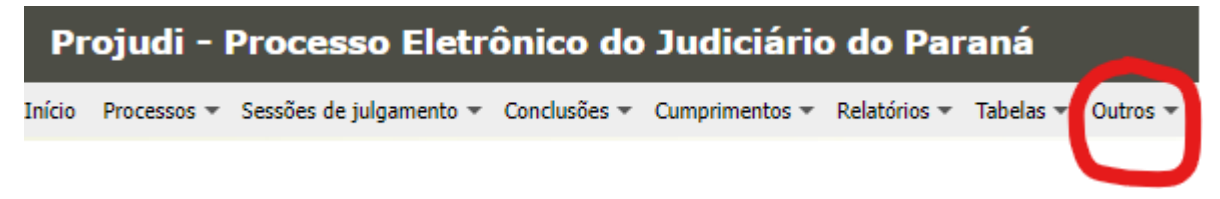

Para realizar a consulta, podem ser utilizados diversos parâmetros, tais como:

- **- tipo do precedente**
- **- situação do precedente**
- **- nº do precedente**
- **- Tribunal responsável pelo precedente**
- **- entre outros**

Acessar – Tabelas - Precedentes e processos paradigmas.

Na tela gerada, escolha o tipo precedente: "RR – Recurso Repetitivo", insira o número do precedente: 1044 e, em seguida, em "**pesquisar**".

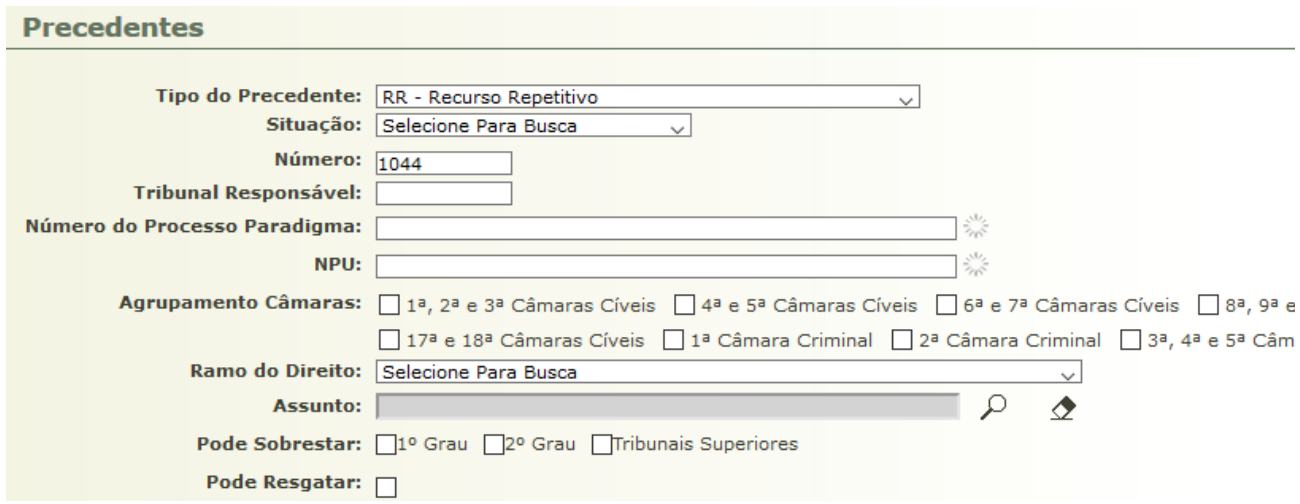

Será retornada tela com o registro encontrado. Basta clicar no número para ter acesso ao cadastro daquele precedente.

1 registro(s) encontrado(s), exibindo de 1 até 1

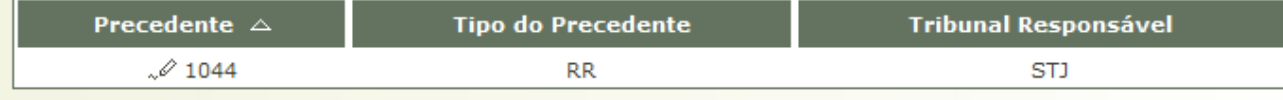

## Será aberto o cadastro completo do precedente.

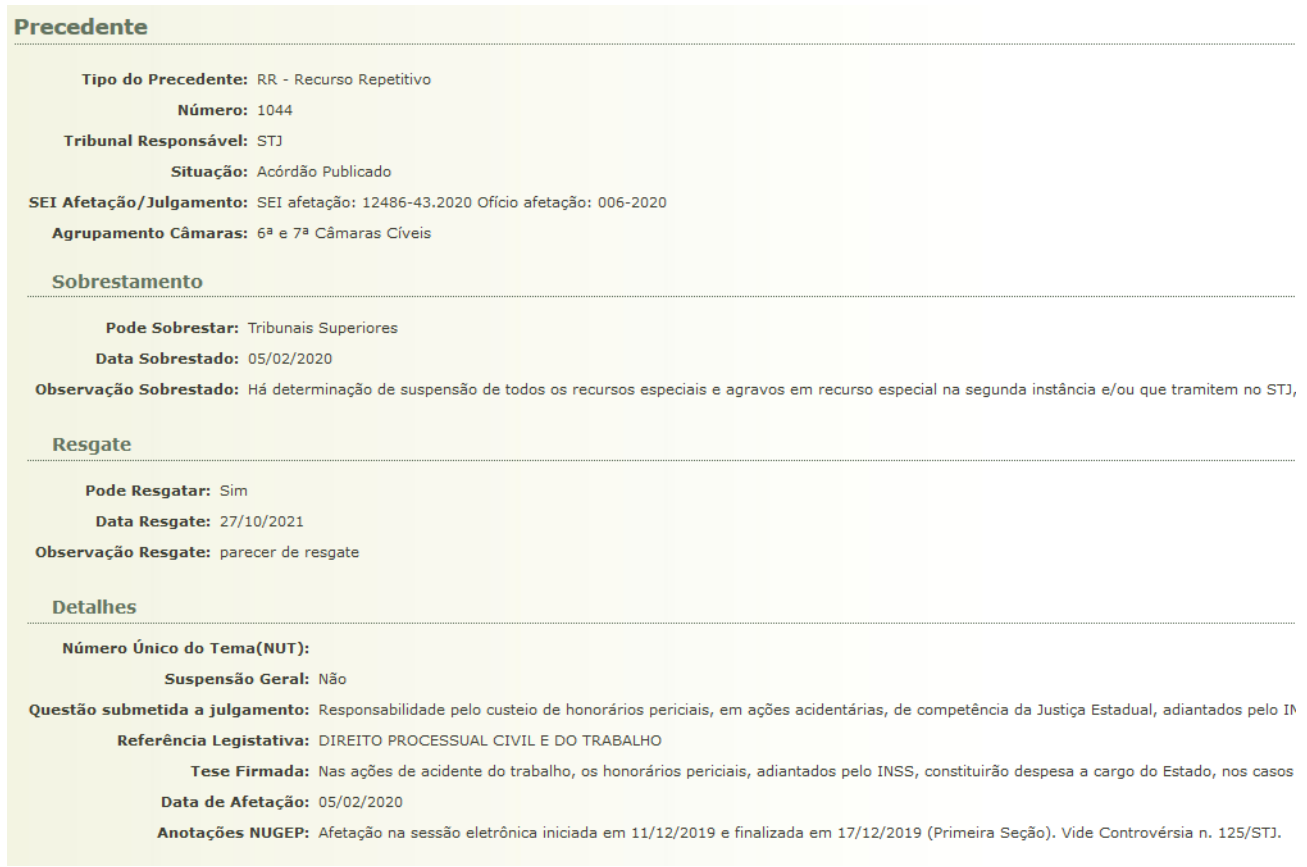

Cabe destacar alguns destes dados:

**Situação do tema**: em que fase do andamento processual o precedente se encontra. Cabe ressaltar que as fases mais importantes são a afetação, a publicação do acórdão e o trânsito em julgado.

**Número do SEI que tratou do precedente**: informa o procedimento SEI que foi gerado para se fazer as comunicações sobre o precedente (afetação, julgamento, resgate)

**Agrupamento de Câmaras**: leva em consideração a competência para julgamento da matéria que está sendo decidida pelo precedente.

**Sobrestamento**: para qual grau de jurisdição houve decisão de sobrestamento, data e observações específicas daquele precedente.

#### **Resgate**:

(**SIM**) há a possibilidade de se efetuar o resgate

(**NÃO**) deve ser aguardado a publicação do acórdão de mérito ou o trânsito em julgado do precedente.

**Questão submetida a julgamento**: qual é a controvérsia que deve ser resolvida.

**Tese firmada**: qual é a solução dada para a controvérsia e que se aplica aos demais recursos/processos

**Referência Legislativa**: ramo do direito e outras legislações esparsas

**Data de afetação**: qual foi a data em que houve a decisão pela criação do precedente.

Ainda no cadastro temos as informações referentes aos processos paradigmas, processo sobrestados, assuntos e decisões. Vejamos:

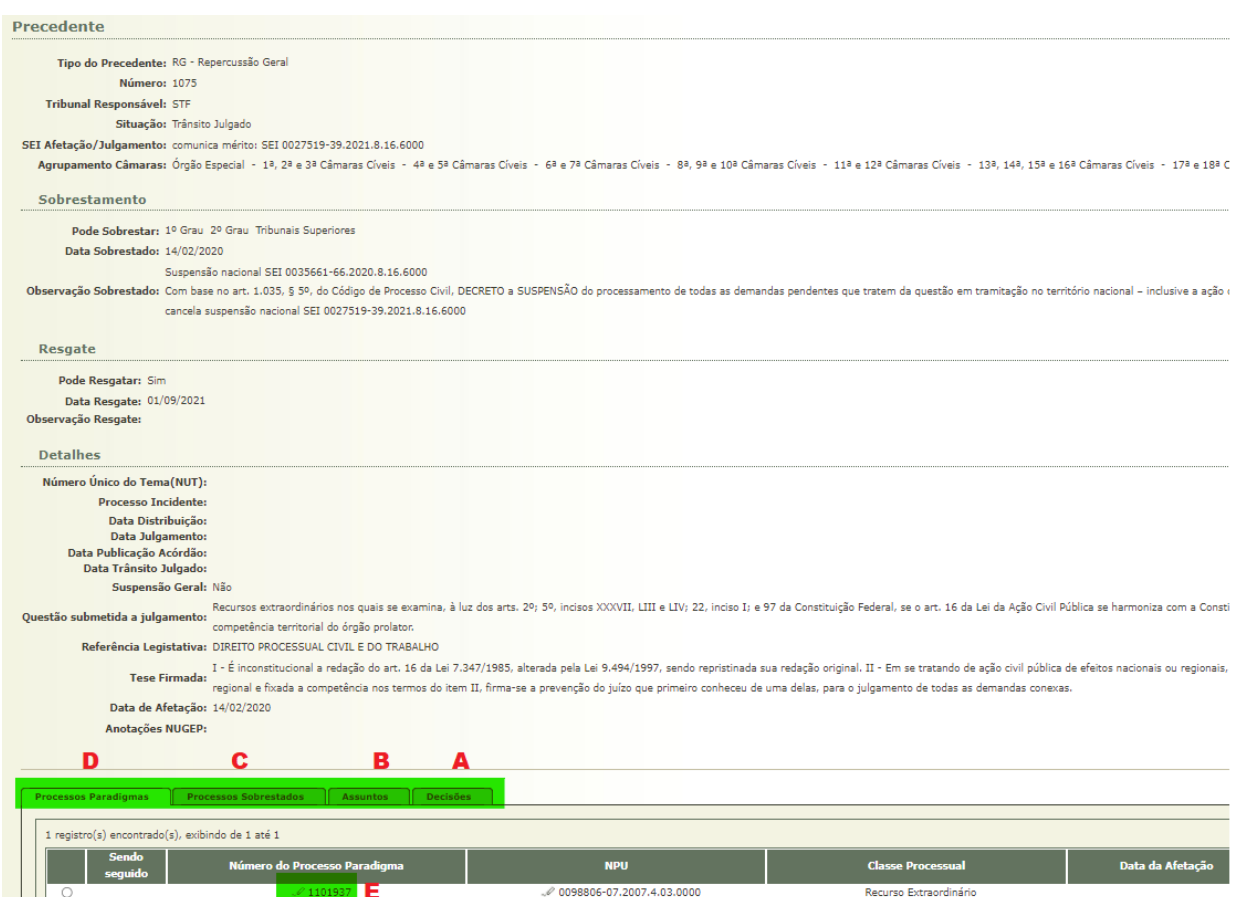

**LETRA A**: abre nova tela a partir da qual se podem baixar algumas das decisões mais importantes do precedente (afetação, suspensão, mérito etc). Basta clicar sobre o nome do arquivo que será gerado um arquivo PDF.

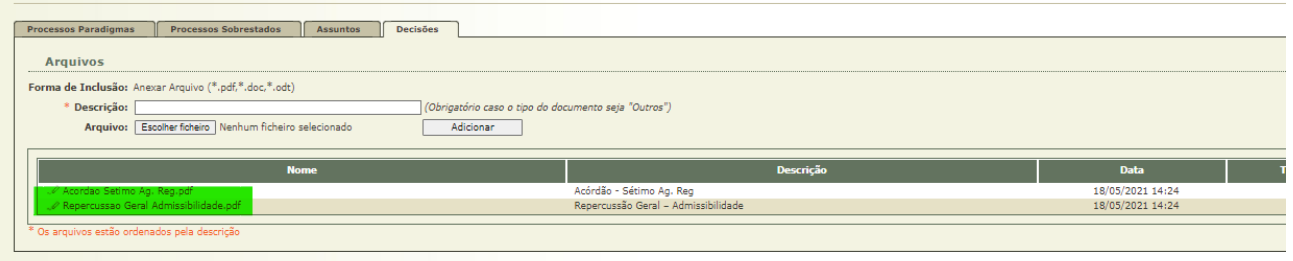

**LETRA B**: apresenta os códigos de assuntos CNJ para aquele precedente

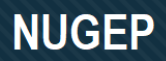

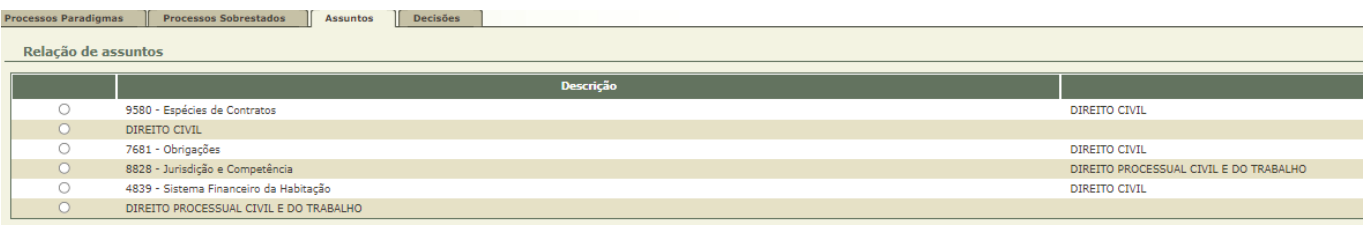

**LETRA C**: apresenta os recursos e processos sobrestados para aquele precedente, indicando qual o órgão julgador responsável e data do sobrestamento.

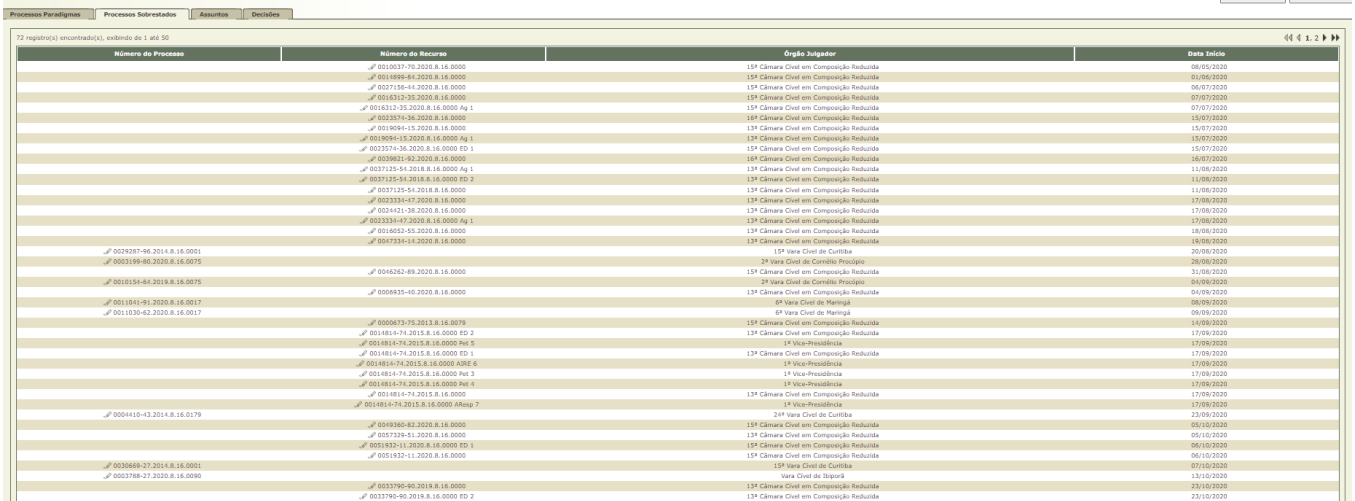

**Letra D**: apresenta as informações resumidas sobre o recurso paradigma. É possível ter acesso a outros detalhes como partes clicando sobre o número do paradigma (E).

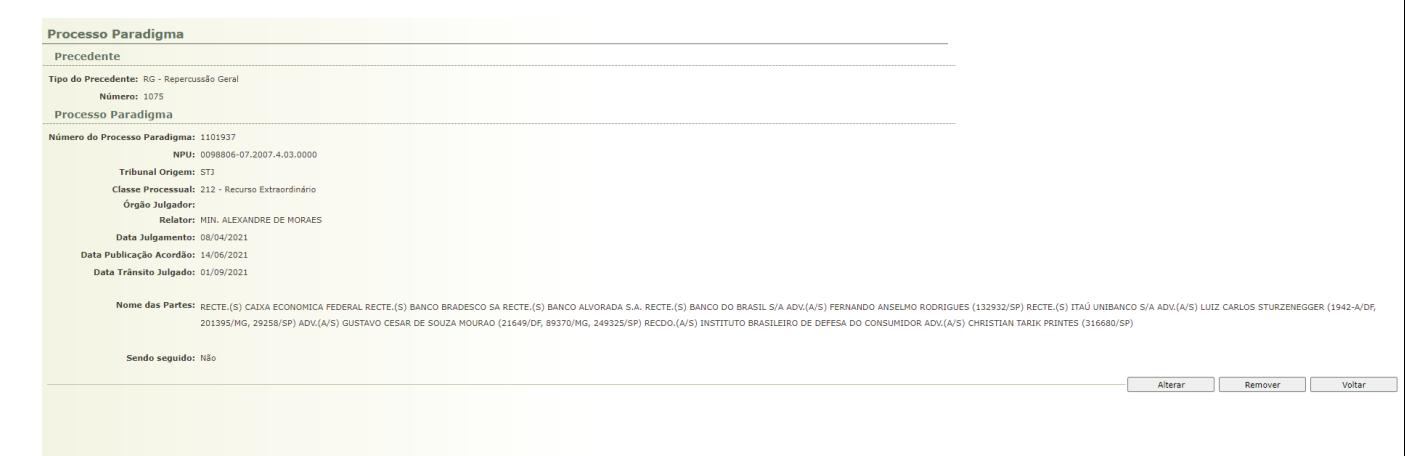

Outro exemplo de consulta, por exemplo, é possível se averiguar as informações referentes a todos os precedentes de Repercussão Geral do STF – RG que podem ser resgatados1.

Acessar – Tabelas - Precedentes e processos paradigmas.

Na tela gerada, escolha o tipo precedente: RG – Repercussão Geral e clique em "pode resgatar" e, em seguida, em "**pesquisar**".

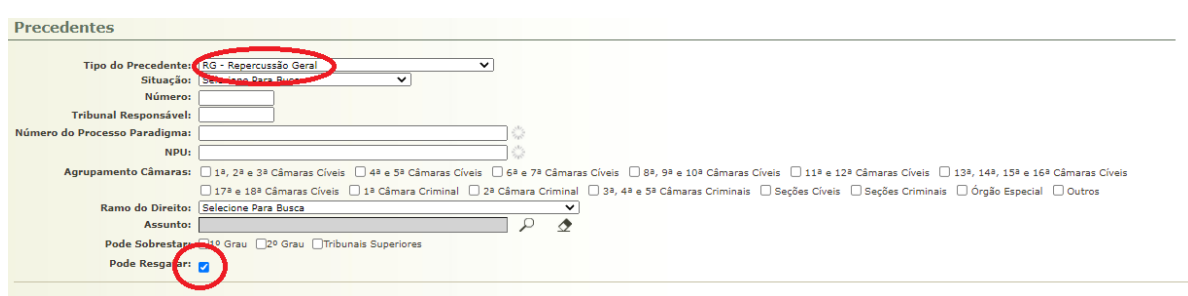

O sistema irá gerar a seguinte tabela:

<sup>1</sup> Os processos/recursos sobrestados por temas de repercussão geral do STF e/ou recursos repetitivos do STF podem ser resgatados quando houver trânsito em julgado ou quando houver a publicação de acórdão de mérito, de acordo com a Portaria nº 1689, de 06.02.2020 da 1ª Vice-Presidência que leva em consideração o acórdão proferido pelo colendo Órgão Especial no AInt 1.741.763-3/0).

Já os processos/recursos sobrestados por IRDR ou IAC somente podem ser resgatados a partir do trânsito em julgado do precedente (Nota Técnica 01/2021 da Comissão Gestora de Precedentes – COGEP).

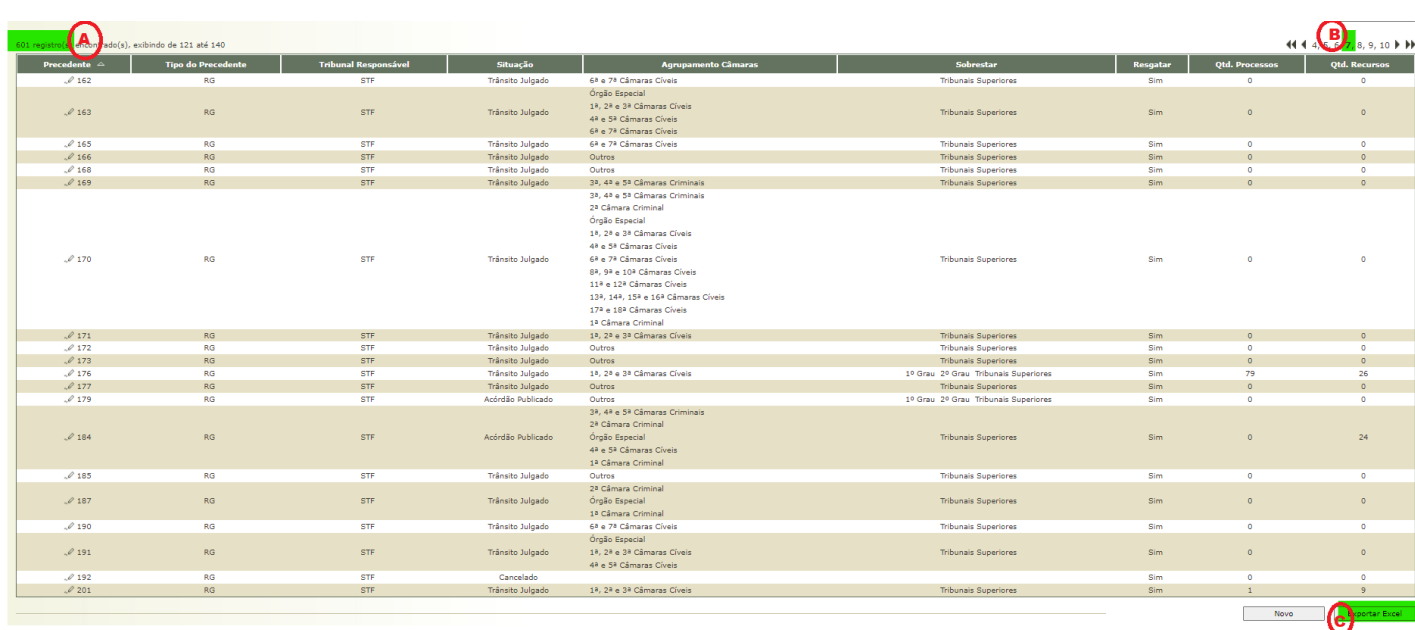

Cabem alguns apontamentos que serão úteis para os demais relatórios:

**Letra A**: há 601 registros Temas de RG que transitaram em julgado ou tiveram acórdão de mérito publicado.

**Letra B**: refere-se ao número de página que está sendo exibido, neste caso página 7.

**Letra C**: clicando neste botão, é possível fazer a transferência do relatório completo para o Excel.

Feitas estas considerações, cabe explicar o conteúdo do relatório gerado.

# **NUGEP**

#### Núcleo de Gerenciamento de Precedentes

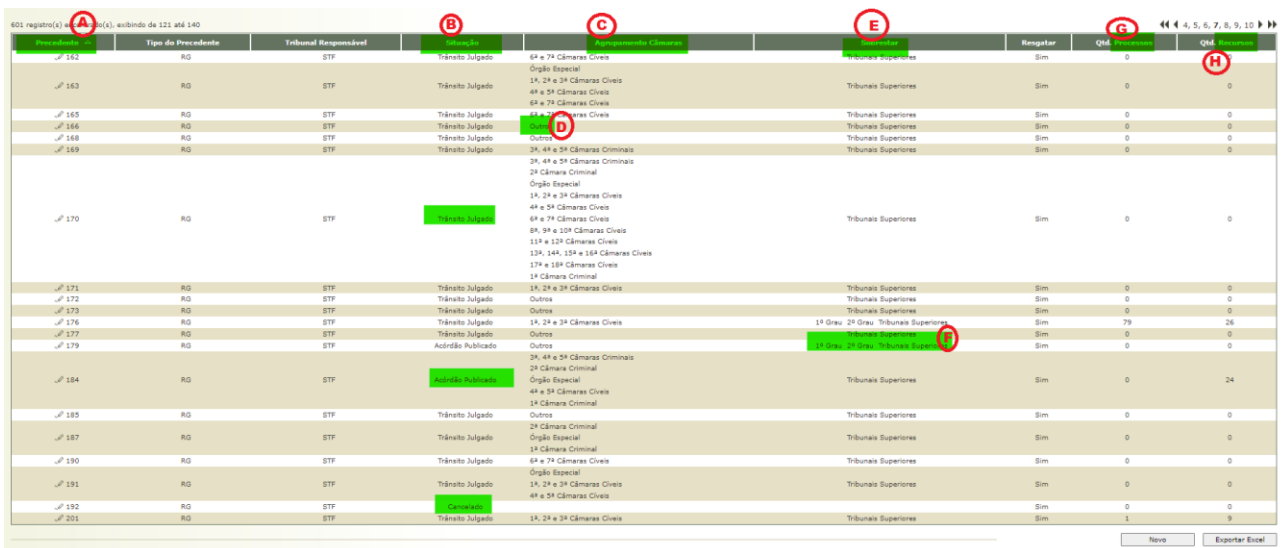

**Letra A**: é o número do precedente, no nosso caso o tema de repercussão geral do STF

**Letra B**: situação do tema, no nosso caso os temas com trânsito em julgado, acórdão publicado e também os temas cancelados.

**Letra C**: classificação dos precedentes por competência das Câmaras Julgadoras do TJPR.

**Letra D**: a opção **outros** se refere a temas que são de competência Federal, Trabalhista ou Eleitoral. **Letra E**: aqui é informado em que nível se deu a determinação de sobrestamento: processos em curso no 1º grau de jurisdição, processos e recursos do 2º grau de Jurisdição ou recursos aos Tribunais Superiores.

**Letra F**: Exemplo de tema em que houve a determinação de sobrestamento em nível nacional de todos os processos e recursos em trânsito.

**Letra G**: quantidade de processos sobrestados naquele tema.

**Letra H**: quantidade de recursos sobrestados naquele tema.

Lembrete:

- \*pode ser gerado relatório em Excel clicando no botão
- \* pode se acessar informações mais detalhadas clicando sobre o lápis ao lado do tema Ex
- $\mathcal{O}$  1075 . Aparecerá nova tela com o cadastro completo sobre o precedente, conforme exemplo.

# **NUGEP**

#### Núcleo de Gerenciamento de Precedentes

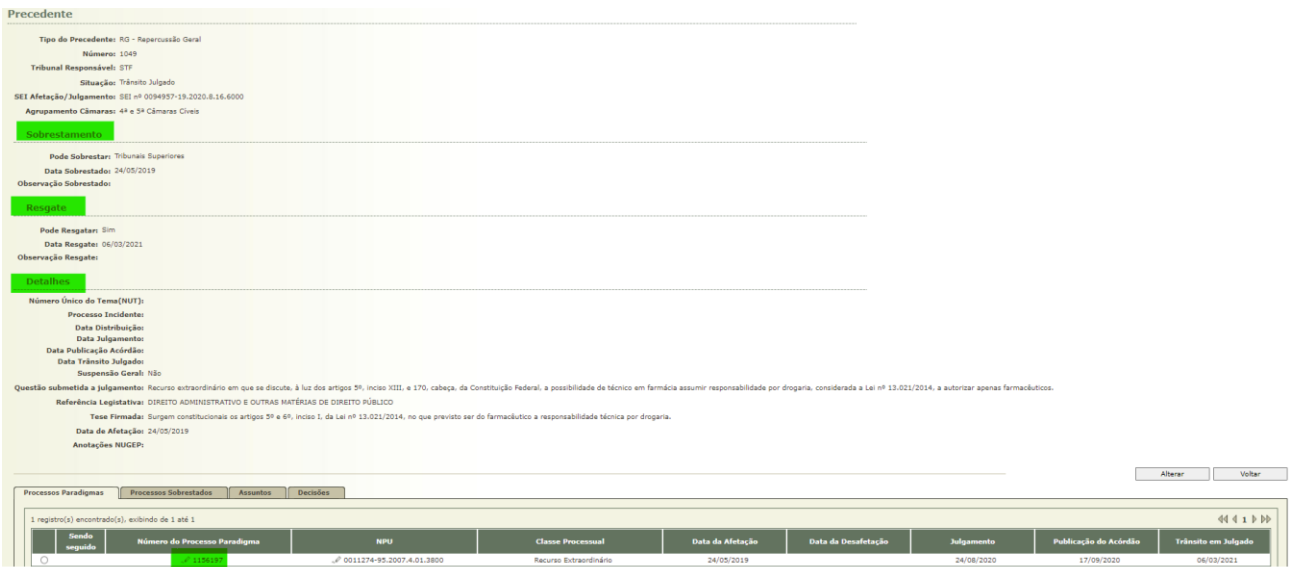

#### **2. GERANDO RELATÓRIOS A PARTIR DA TABELA PRECEDENTES:**

A partir da tabela precedentes é possível ter acesso a variados relatórios, combinando as diferentes opções de filtros.

Abaixo elencamos alguns exemplos de relatórios dos Precedentes:

1) Quero saber se existem processos associados a um determinado tipo de precedente (p ex: RG) de um certo ramo do direito (ex. Direito do Consumidor) podem ser resgatados:

a. Selecione o tipo de precedente (IRDR, RG, RR etc) - se não for selecionado o tipo, o sistema retornará o relatório com todos os tipos de precedentes.

- b. Selecione o ramo do Direito a que os precedentes estejam relacionados
- c. Selecione o campo "Pode resgatar".
- d. Clique em pesquisar

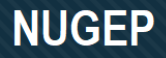

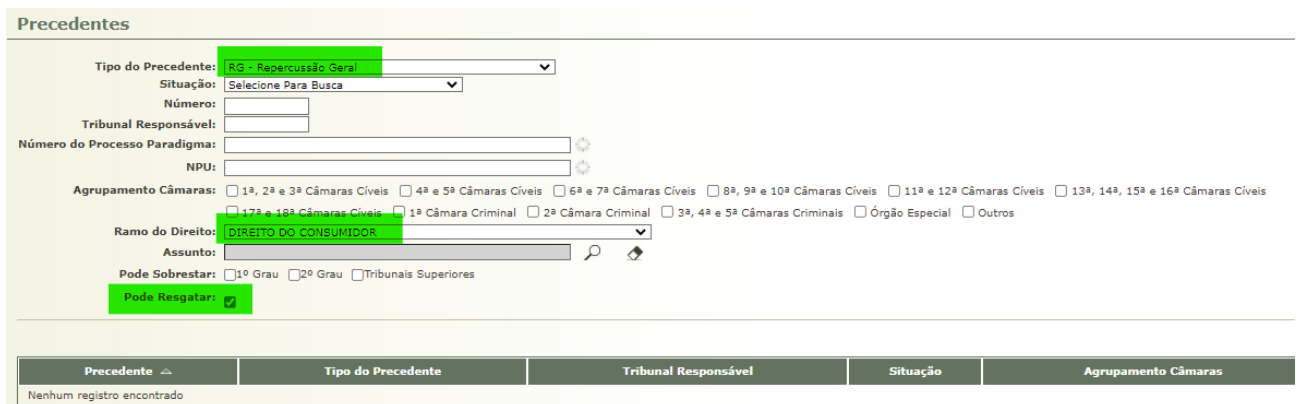

Será gerado um relatório com todos os temas de Repercussão Geral (temas do STF) sobre direito do consumidor que tem a sugestão de resgate. E que pode ser exportado para o excel.

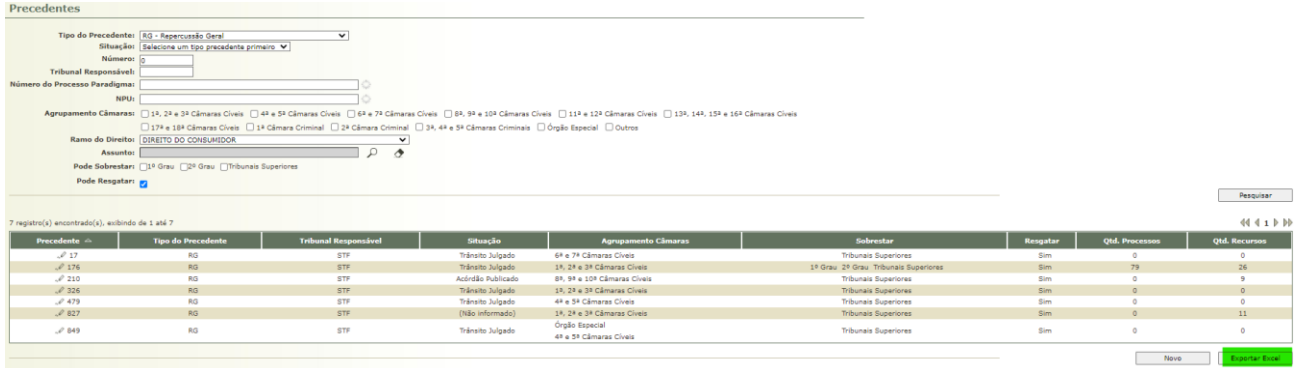

2) Quero saber se processos associados a um determinado tipo de precedente devem ser sobrestados no 1º grau:

a. Selecione o tipo de precedente (IRDR, RG, RR etc) - se não for selecionado o tipo, o sistema retornará o relatório com todos os tipos de precedentes.

- b. Selecione o ramo do Direito a que os precedentes estejam relacionados
- c. Clique em 1º Grau na opção "Pode sobrestar"
- d. Clique em pesquisar

Observação: este relatório retorna todos os temas que tiveram determinação de sobrestamento para o 1º grau, incluindo os temas que já podem ser resgatados.

Será apresentado um relatório que pode ser exportado para o Excel.

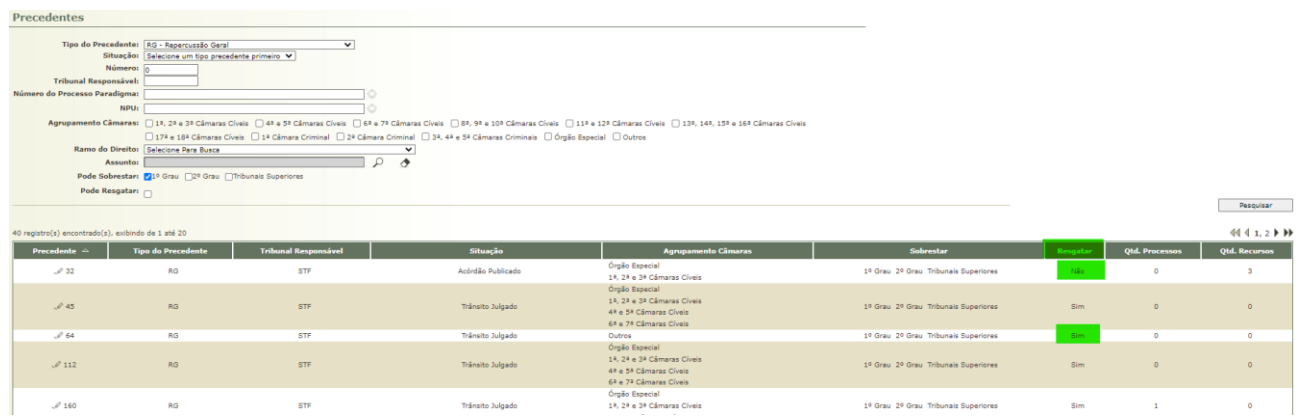

Estes são apenas alguns exemplos de relatórios que podem ser gerados por meio do Cadastro dos Precedentes.

## **3. ALTERAÇÕES NA TELA DE MOVIMENTAÇÃO DO PROCESSO/RECURSO SOBRESTADO**

Na tela inicial do processo/recurso, no item "**STATUS**" consta a informação que o recurso está sobrestado por determinado Precedente. Ao lado do número do consta uma Lupa, onde é possível clicar para obter maiores informações sobre o precedente.

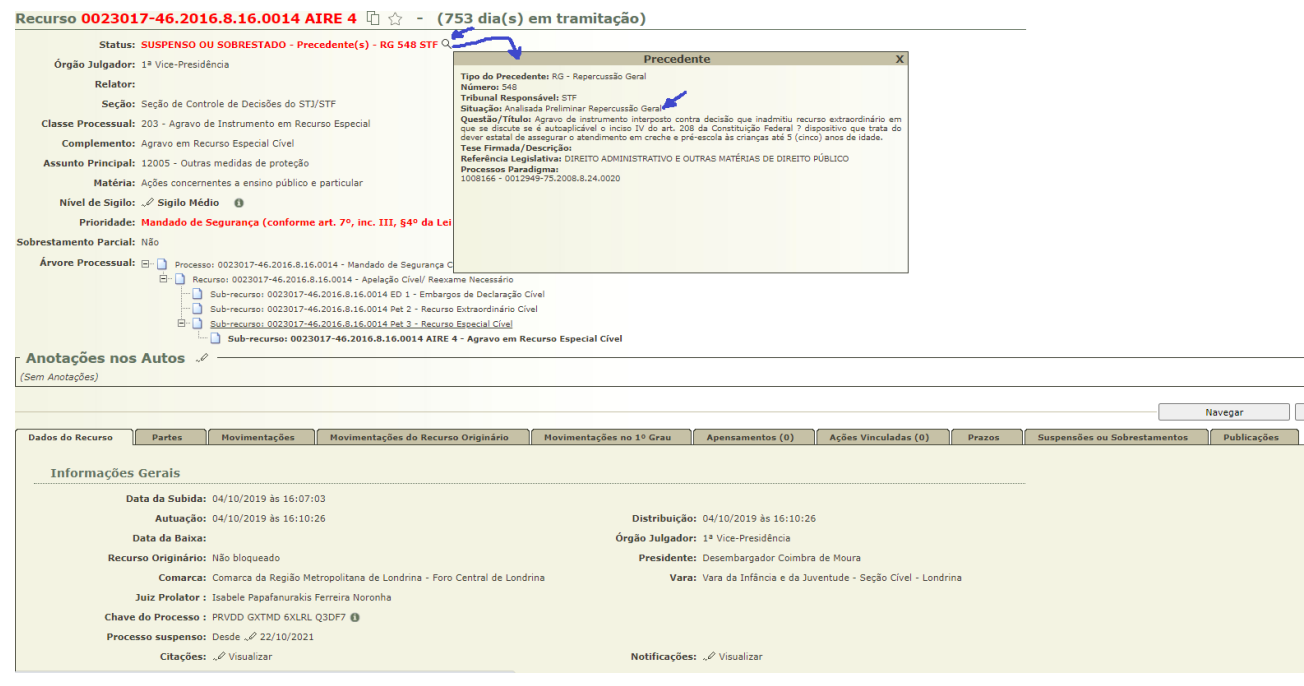

O sistema irá indicar através da cor se a situação do Precedente possibilita ou não o resgate.

- **Número do precedente em vermelho** o processo deve permanecer sobrestado (exemplo 01 abaixo)
- **Número do precedente em verde** o processo está sobrestado, mas já pode ser resgatado (exemplo 02 abaixo)
- **Número do precedente em preto taxado** o processo já esteve sobrestado, mas já foi resgatado (exemplo 03 abaixo)

## Recurso 0013534-34.2015.8.16.0173 hddddd (1796 dia(s) em trami

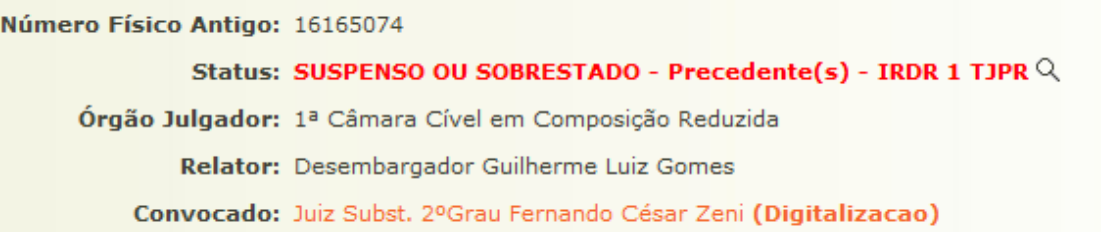

# Recurso 0011330-05.2013.8.16.0038 hddddd (1331 dia(s) em tramitação)

Status: SUSPENSO OU SOBRESTADO - Precedente(s) - RG 899 STF  $\textsf{Q}$ 

Órgão Julgador: 5ª Câmara Cível em Composição Reduzida

Relator: Desembargador Renato Braga Bettega

Classe Processual: 198 - Apelação Cível

Assunto Principal: 11874 - Responsabilidade fiscal

Matéria: Ações e execuções relativas a penalidades administrativas que não possuam natureza tributária Nível de Sinilo: 2 Dúblico - A

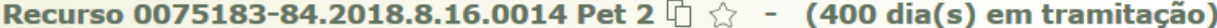

Status: SUSPENSO OU SOBRESTADO - Precedente(s)  $-$ RG-500-STF- $\mathbb Q$  - RR 6 STJ  $\mathbb Q$  - RG 793 STF  $\mathbb Q$ Órgão Julgador: 4ª Turma Recursal dos Juizados Especiais

**Relator:** 

Classe Processual: 241 - Petição Cível

Complemento: Recurso Extraordinário Cível

Accunto Drincinal: 11884 - Fornacimento de Medicamentos

No exemplo abaixo o recurso estava sobrestado em 3 temas: 6 do STJ, 793 do STF e 500 do STF. Pelas diferentes cores podemos ter as seguintes informações:

RR 6 STF – Está sobrestado mas já pode ser resgatado

- RG 793 STF está sobrestado e deve permanecer assim
- RG 500 STF já esteve sobrestado, mas já foi resgatado

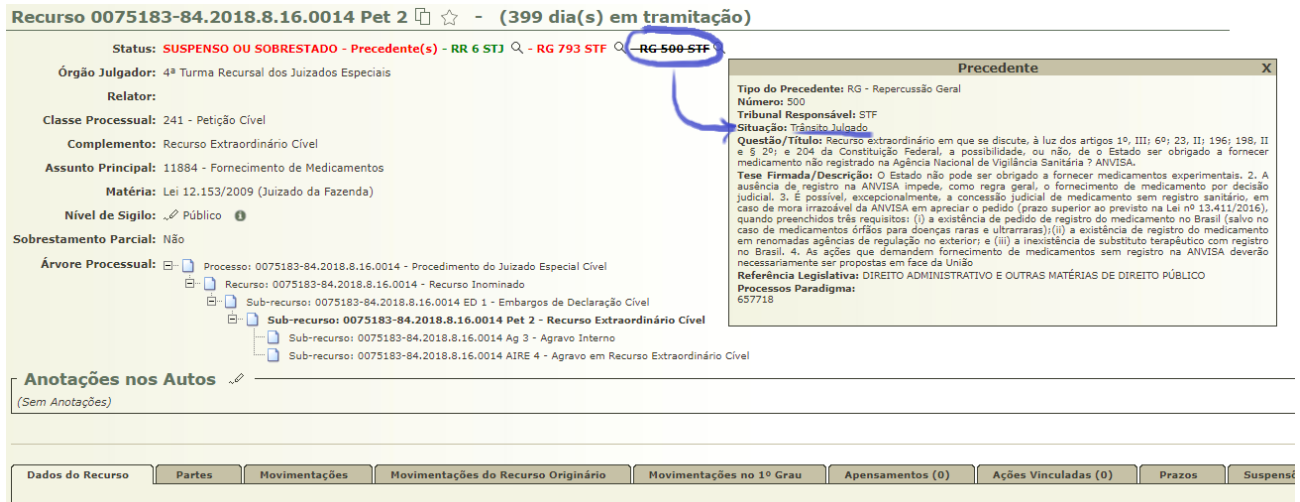

**Informações Gerais** 

Manual elaborado por: **NUGEPNAC – Núcleo de Gerenciamento de Precedentes e Núcleo de Ações Coletivas** Palácio da Justiça - Anexo, 11º andar Rua Rosaldo Gomes Mello Leitão, s/nº - CEP 80530-190 - Curitiba, PR [www.tjpr.jus.br/nugepnac](https://www.tjpr.jus.br/nugepnac) [nugepnac@tjpr.jus.br](mailto:nugep@tjpr.jus.br) Mensageiro TJPR: nugepnac